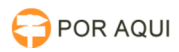

**Imprimir artigo da FAQ**

## Inserir Certificado manualmente no Mozilla Firefox (A partir da versão 40) 02/05/2024 00:47:33

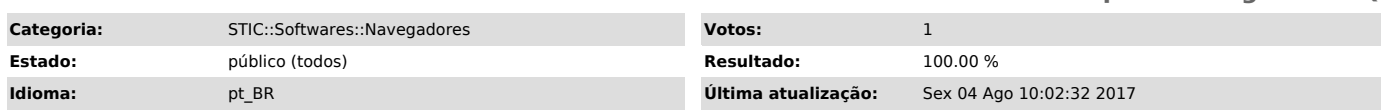

*Sintoma (público)*

Pagina do site do TJRO Bloqueada por apresentar risco à segurança, como na imagem abaixo:

## *Problema (público)*

## O certificado de segurança está inválido ou desatualizado.

*Solução (público)*

1 - No Firefox, clique no botão "Abrir Menu" no canto superior direito:

- 2 Clique no botão "Opções":
- 3 Clique em "Avançado" no canto esquerdo da tela:

4 - Clique na aba "Certificados" e após em "Ver Certificados" conforme destacado abaixo:

5 - Clique em "Importar":

6 - Localize o certificado baixado - no Firefox, fica na pasta "Downloads". Selecione o certificado e clique em "Abrir" como na imagem:

7 - Para concluir clique em "OK":

- Pronto, seu certificado já está instalado.